## Połączenie Author ID w bazie Scopus z identyfikatorem **ORCID**

1) Po wejściu na swój profil w bazie https://orcid.org/ należy kliknąć zakładkę: "Works" -> "Add works" -> "Search & link"

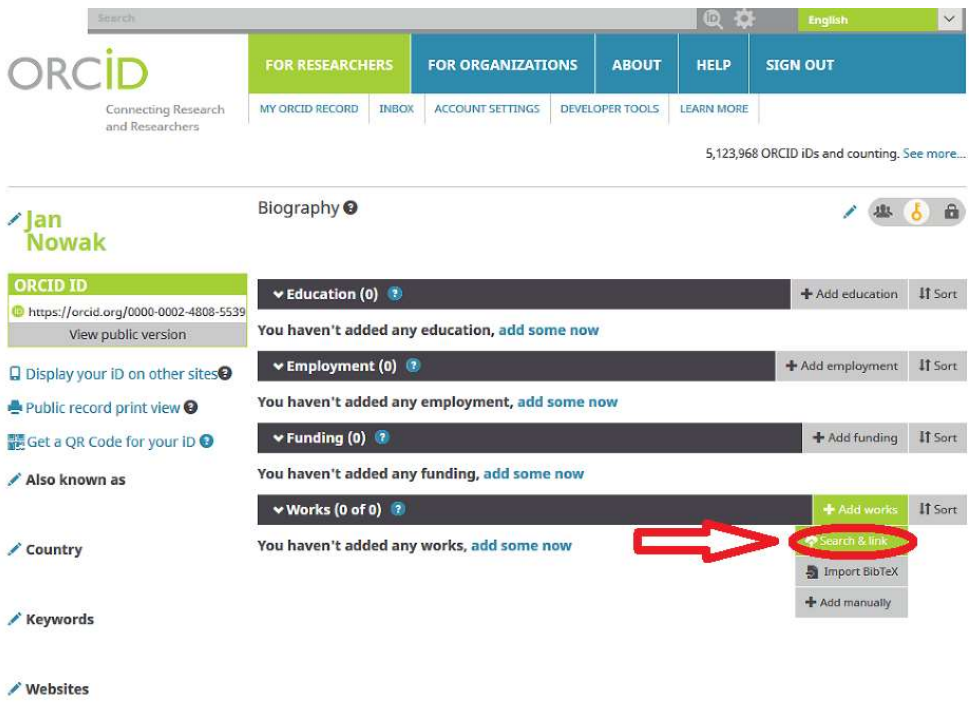

 $\angle$  Emails jnowak@orka.am.gdynia.pl

Wyświetli się tabela "LINK WORKS" w której na końcu należy wybrać "Scopus – Elsevier"

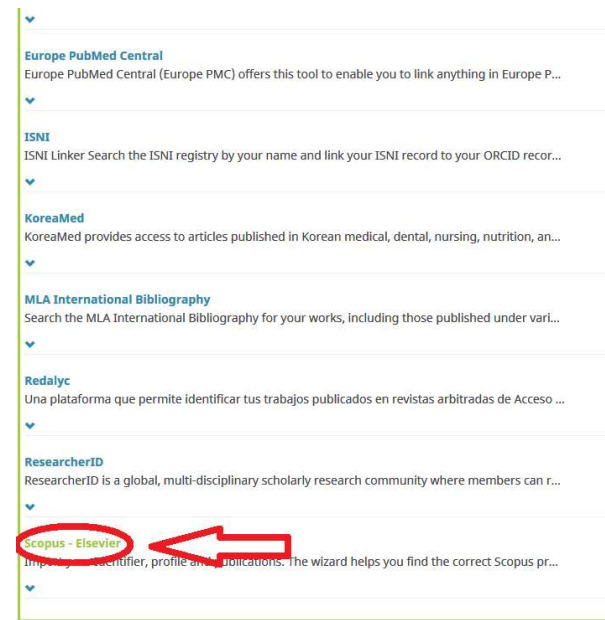

2) Pojawi się nowe okienko, gdzie należy kliknąć przycisk "Authorize"

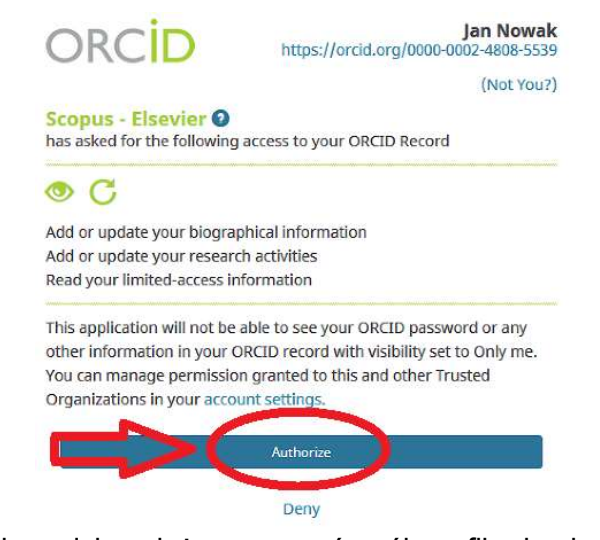

3) Pojawi się okienko, gdzie należy zaznaczyć swój profil w bazie Scopus i przycisnąć "Next"

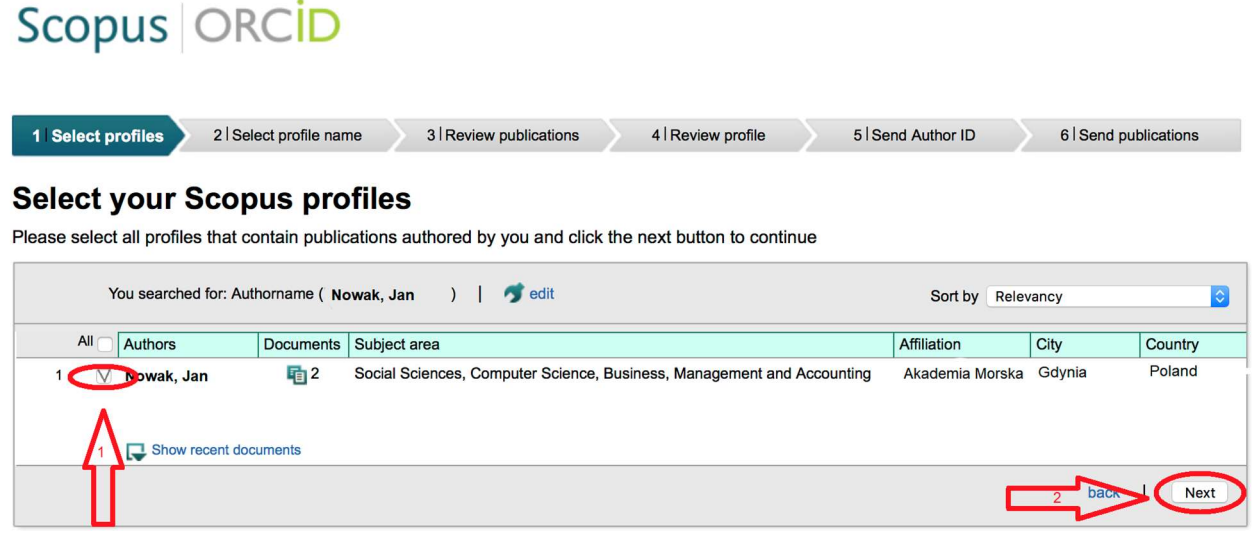

- 5) Następnym krokiem będzie wybranie odpowiedniej nazwy profilu (w przypadku, kiedy pojawi się więcej wyników osób o tym samym nazwisku).
- 6) Po zaznaczeniu własnego profilu należy nacisnąć przycisk "Next".

Sconus ORCID

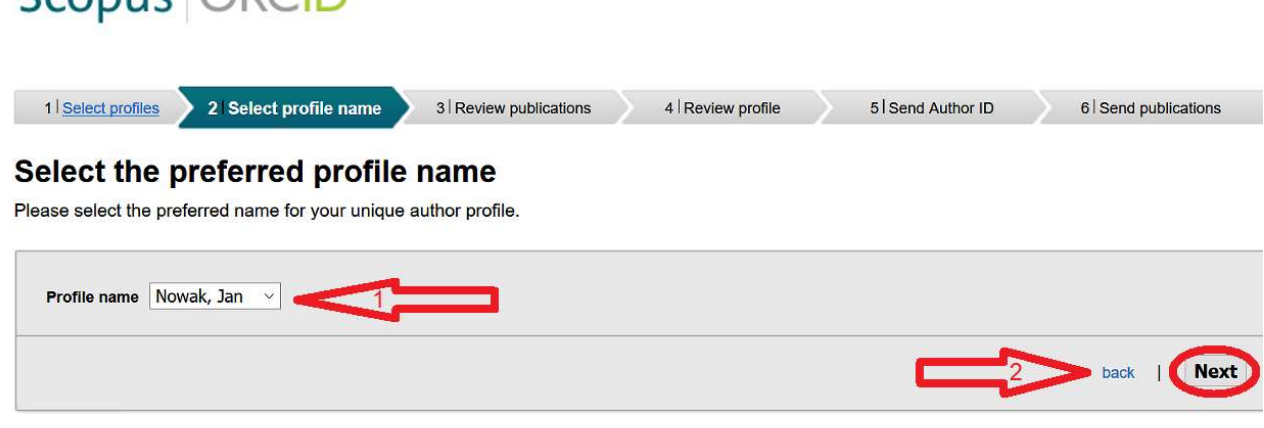

7) Następnie zostaniemy przekierowani do strony, gdzie będzie można zweryfikować, których publikacji jesteśmy autorami. Jeśli zauważymy brak jakiejś publikacji, należy kliknąć – "Search for missing documents" i po wyszukaniu brakujących prac dołączyć je do profilu.

Dopiero gdy sprawdzimy czy jesteśmy autorami wszystkich wyświetlonych publikacji klikamy przycisk "Next" i przechodzimy do kolejnej strony.

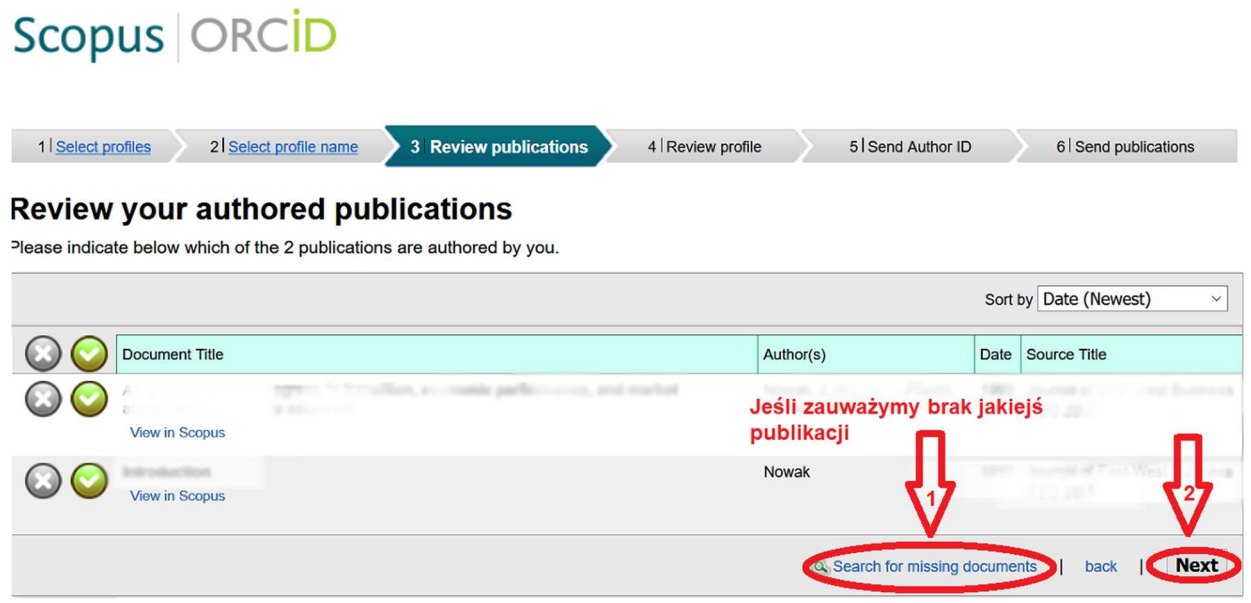

8) Następnie zostaniemy poproszeni o sprawdzenie swojego profilu i upewnienie się, że zamieszczone w nim dane są poprawne, po czym należy wybrać przycisk "Next".

## Scopus **ORCID**

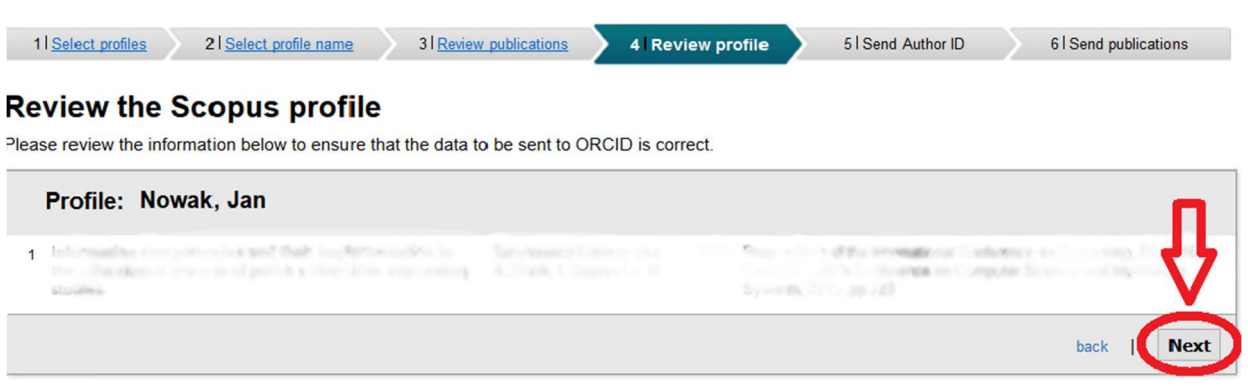

9) Zostaniemy przekierowani do strony, gdzie należy podać swój adres e-mail oraz kliknąć przycisk "Send Author ID".

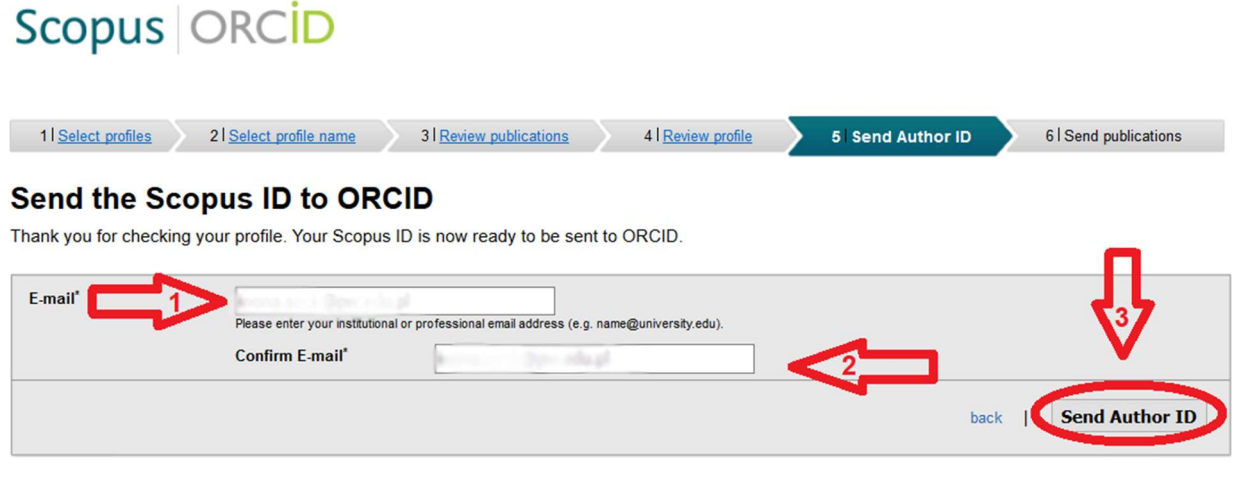

10) Kolejnym krokiem będzie przesłanie publikacji do bazy ORCID, co można zrobić klikając przycisk "Send my publication list".

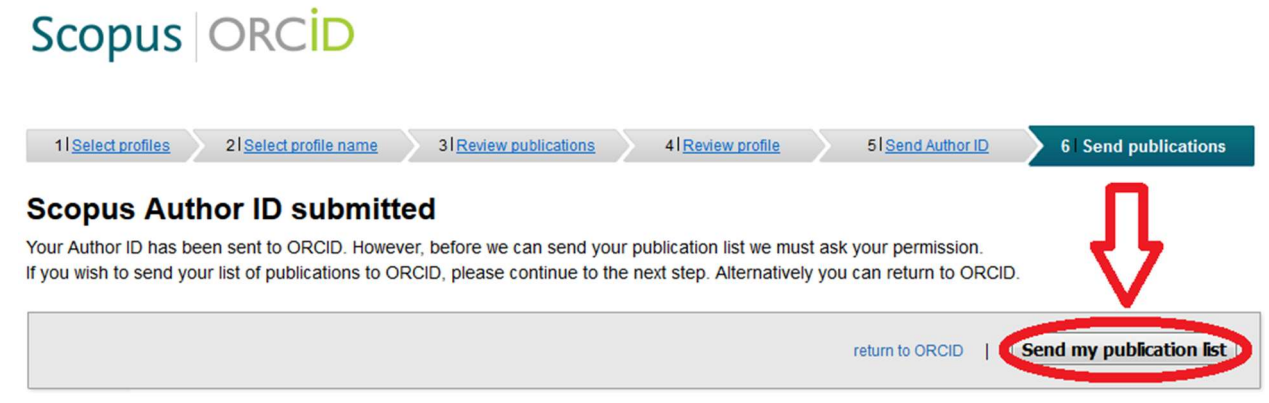

- 11) Po przejściu do bazy ORCID możemy zobaczyć, że dotychczasowa lista prac powiększyła się o te z bazy Scopus.
- 12) Po wejściu na profil autora w Scopusie pojawi się informacja, że profil autora został połączony z bazą ORCID (identyfikator ORCID iD pojawi się poniżej Author ID).

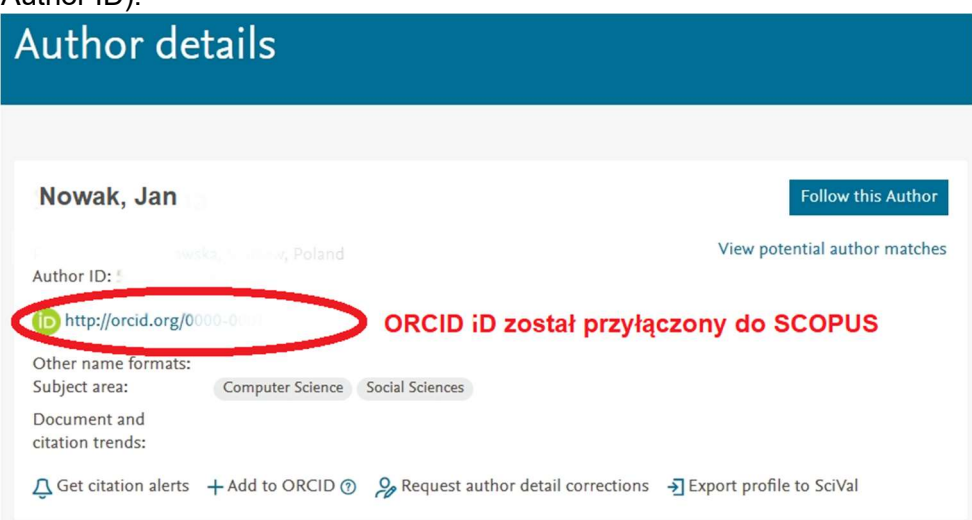

UWAGA: Powiązanie ORCID z profilem w Scopus można wykonać również z poziomu bazy Scopus wg. podobnego schematu.

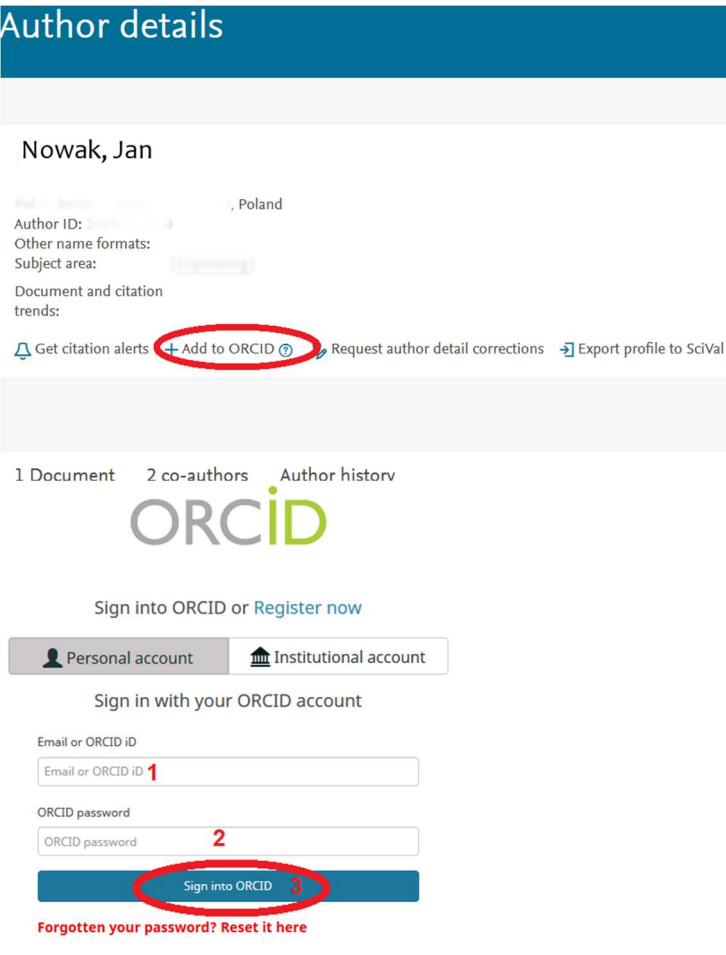